## Windows: Set user default to black and white

## Set the "Gray Scale" default for the print queue

- On the user's PC, open Control Panel and then Devices and Printers.
- Right click the print queue and choose Printer Properties (note: not Properties).

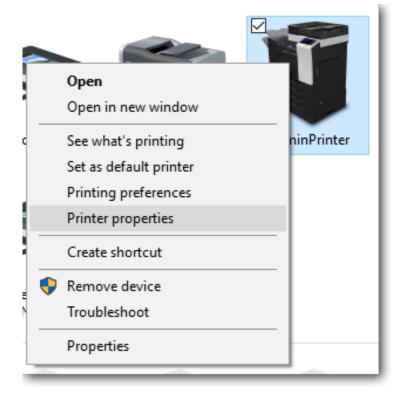

• On the General tab, choose **Preferences**.

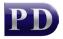

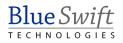

| 🖶 AdminPrinter Properties |       |          |            |                    |  |
|---------------------------|-------|----------|------------|--------------------|--|
| General Sha               | aring | Ports    | Advanced   | Color Management S |  |
|                           | Г     | AdminP   | Printer    |                    |  |
|                           |       | Aurinin  | lince      |                    |  |
| Location:                 |       |          |            |                    |  |
| Comment:                  | Γ     |          |            |                    |  |
|                           |       |          |            |                    |  |
|                           |       |          |            |                    |  |
| Model:                    | ł     | KONICA   | MINOLTA C  | 364SeriesPS        |  |
| Features                  |       |          |            |                    |  |
| Color: Ye                 | es    |          |            | Paper available:   |  |
| Double-                   | sided | : Yes    |            | A0                 |  |
| Staple: No                |       |          | A1         |                    |  |
|                           |       |          | A2         |                    |  |
| Speed: 55 ppm             |       |          | A3<br>A4   |                    |  |
| Maximu                    | m res | solution | : 1200 dpi | A4                 |  |
|                           |       |          |            |                    |  |
| Preferences               |       |          |            |                    |  |
|                           |       |          |            |                    |  |

- The procedure here will be different between printer manufacturers. This example uses a Konica Minolta C364e driver. Click the **Quality** tab.
- Change the Select Color dropdown to Gray Scale.

| AdminPrinter Printing Preferences |                  |                          |                  |                  |      |  |  |
|-----------------------------------|------------------|--------------------------|------------------|------------------|------|--|--|
| Advanced 🤵 My Tab Basic La        | ayout Finish Cov | ver Mode Stamp/Com       | position Quality | Other            |      |  |  |
|                                   | Fav              | vorite Setting           | Untitled         | ~ Add            | Edit |  |  |
|                                   |                  | Select Color             |                  | Resolution       |      |  |  |
|                                   |                  | Gray Scale               | $\sim$           | 600dpi           | ~    |  |  |
|                                   |                  | Auto Color<br>Full Color | i                | Auto Trapping    |      |  |  |
|                                   |                  | Gray Scale               |                  | Black Over Print |      |  |  |
|                                   |                  |                          |                  | Text             | ~    |  |  |

• Click **OK**.

Now when the user prints, their jobs will be black and white.

## To print specific jobs in colour

If the user needs to print a specific job in colour, they can change it in the print dialog box when they print. An example appears below. This may be different for other driver types. This example uses a Konica Minolta C364e driver print from Word:

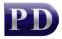

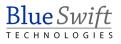

• When printing, click the **Printer Properties** link.

| $\bigotimes$ |                        |
|--------------|------------------------|
| Info         | Print                  |
| New          | Copies: 1              |
| Open         |                        |
| Save         | Print                  |
| Save As      | Printer                |
| Print        | AdminPrinter<br>Paused |
| Share        | Printer Properties     |
| Export       | Settings               |

- Click the **Quality** tab.
- Change the Select Color dropdown to Auto Color.

| AdminPrinter Document Properties X    |                                            |   |  |  |  |  |
|---------------------------------------|--------------------------------------------|---|--|--|--|--|
| Advanced 🧟 My Tab Basic Layout Finish | Cover Mode Stamp/Composition Quality Other |   |  |  |  |  |
| Favorite Setting Untitled Add Edit    |                                            |   |  |  |  |  |
|                                       | Select Color Resolution                    |   |  |  |  |  |
|                                       | Auto Color<br>Auto Color Auto Trap         |   |  |  |  |  |
|                                       | Full Color<br>Gray Scale                   |   |  |  |  |  |
|                                       | Text                                       | ~ |  |  |  |  |

- Click OK.
- Click Print.

The job should now be printed in colour.

Document revision date: 2018/11/08 Software version: 2.2.50.1 © 2022 Blue Swift Software CC

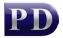

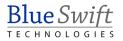